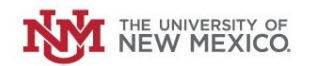

# **How to Submit <sup>a</sup> Petty Cash Reimbursement Request**

**Login to the Petty Cash Management Application at this URL:**

https://lobowebapp.unm.edu/apex\_ban/r/ban\_fsm/pcrr233169/login

#### **Click "Petty Cash Reimbursement Requests"**

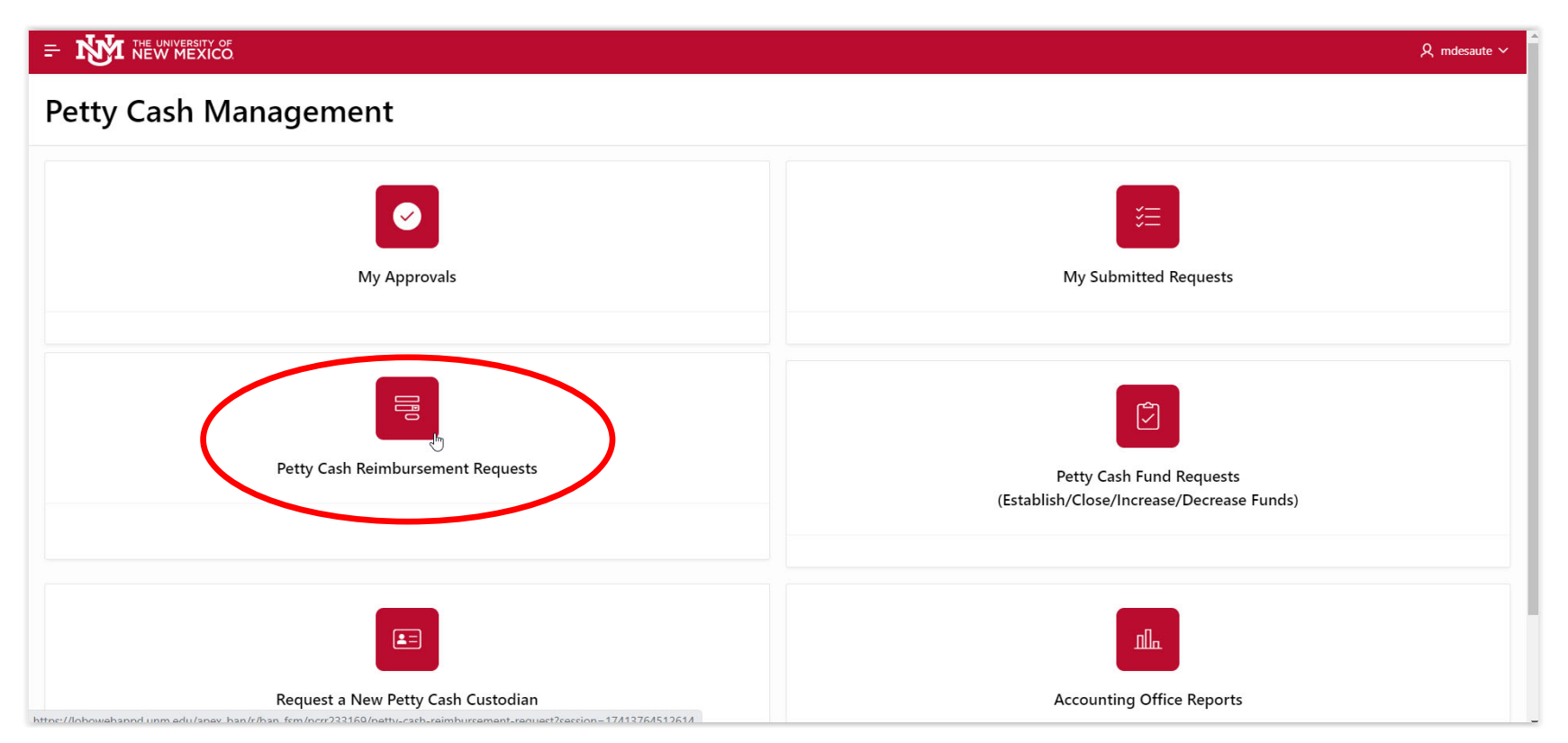

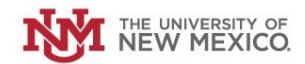

#### **Click "New Petty Cash Reimbursement Request"**

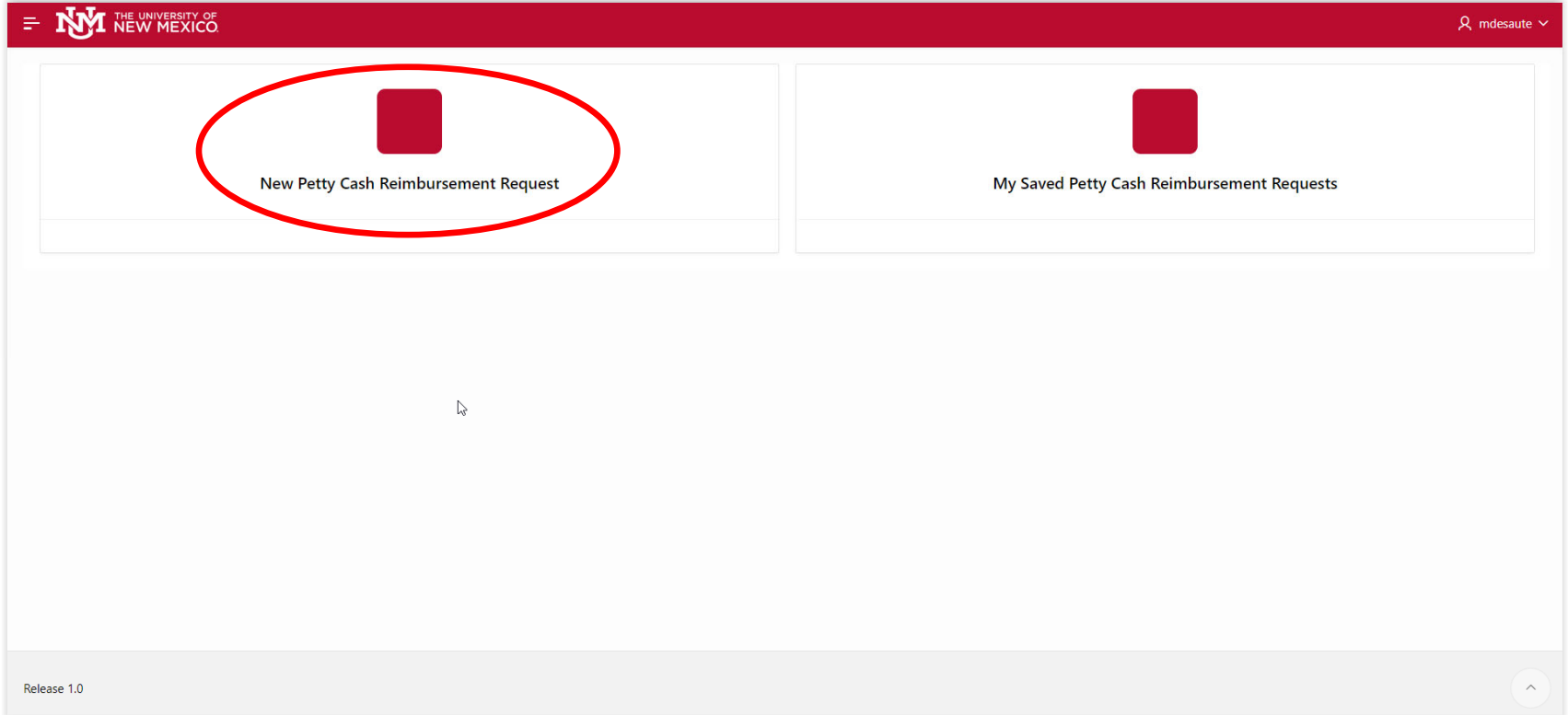

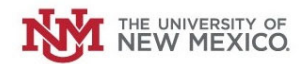

#### **Select your Petty Cash Fund from the drop‐down menu.**

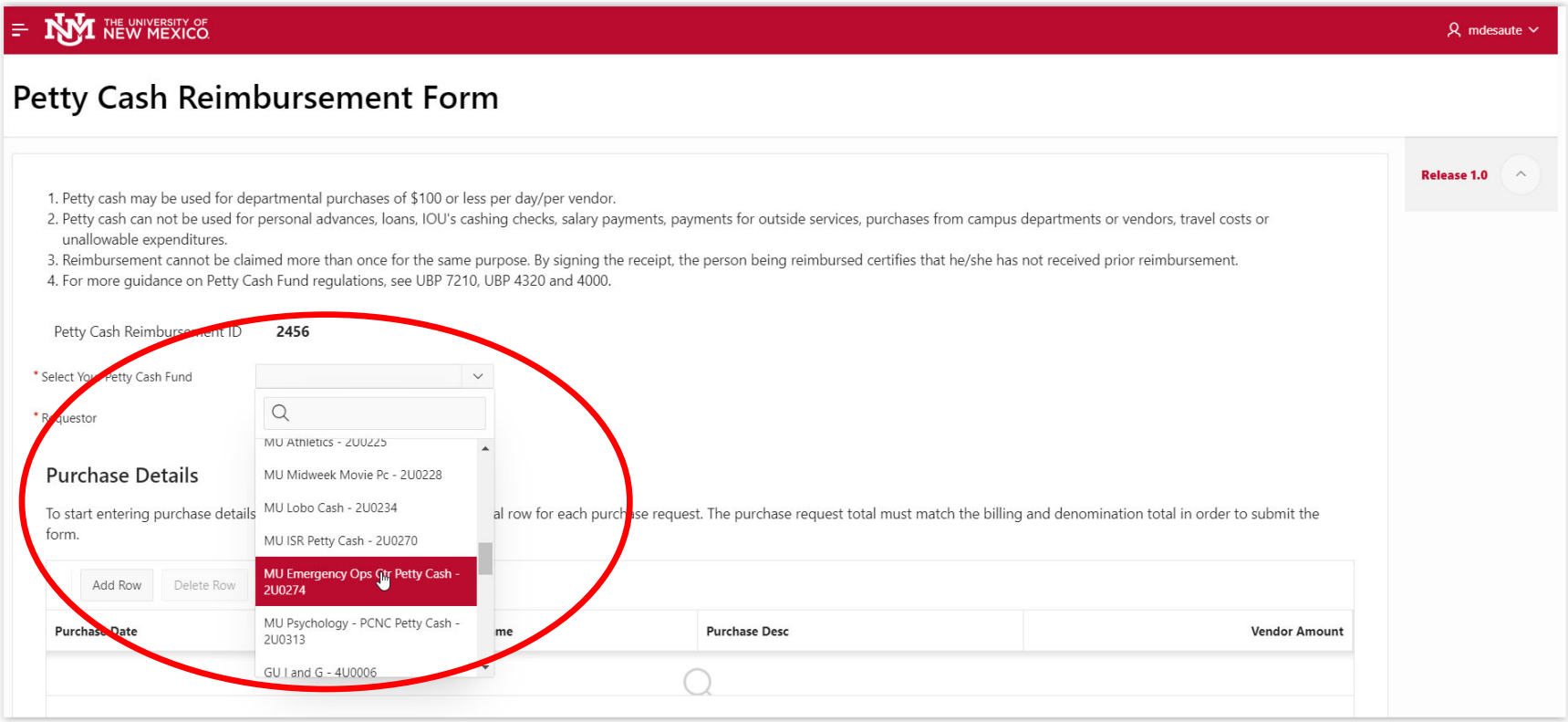

**Your Name and NetID should be auto‐populated in the "Requestor" field.**

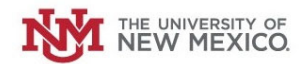

Next, enter the details from your Receipt/Invoice to be reimbursed in the "Purchasing Details" section. Click "Add Row" to enter a new **record.**

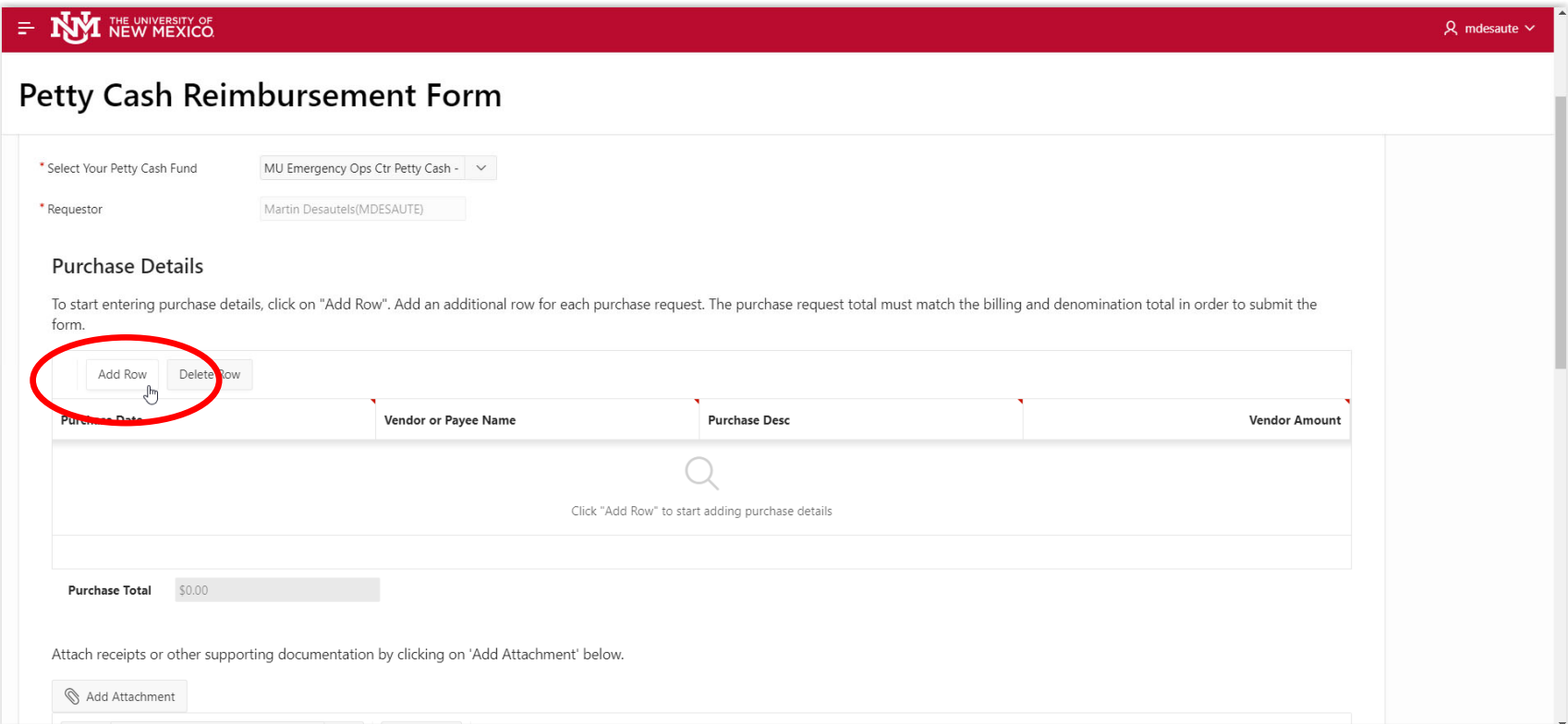

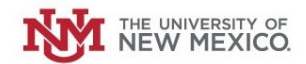

**Using the calendar, select the Date from the vendor receipt/invoice.**

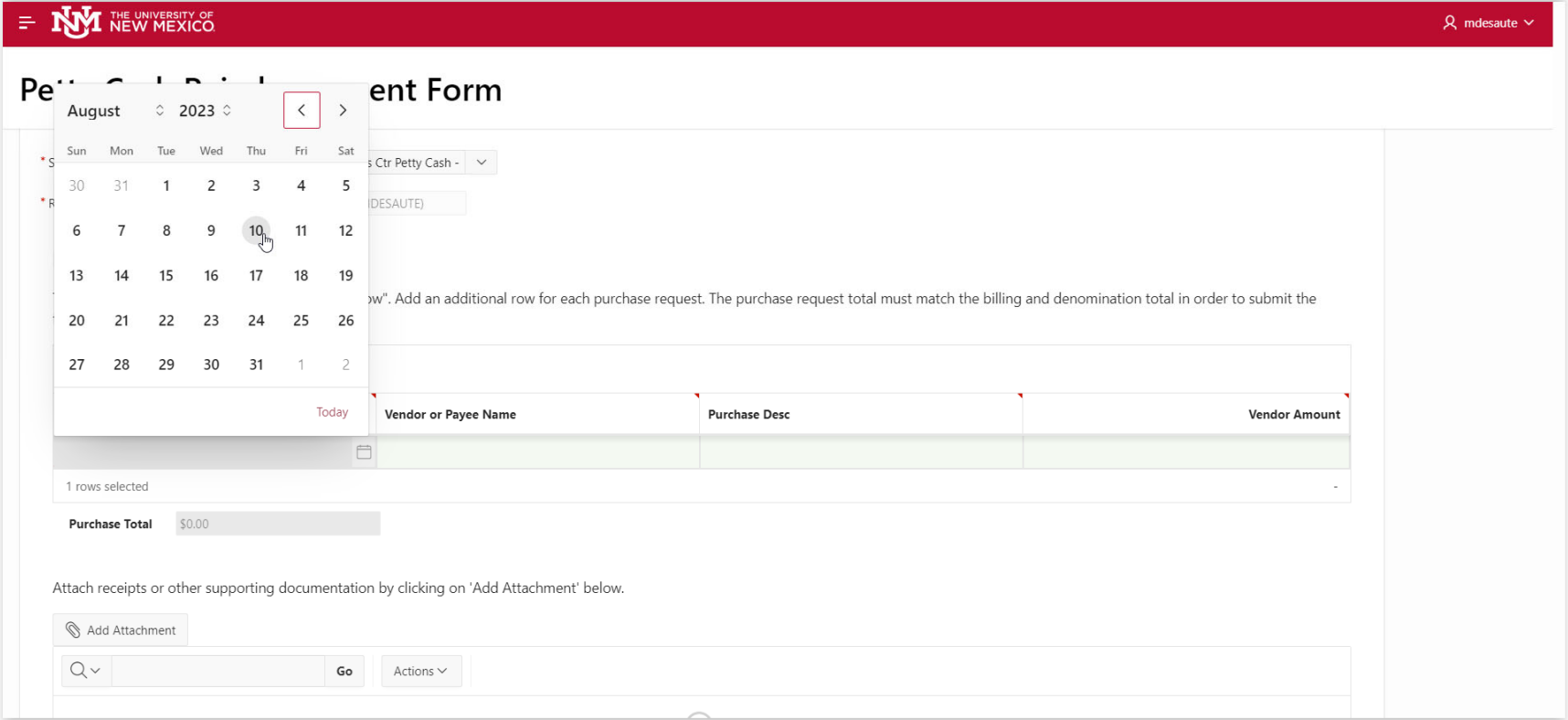

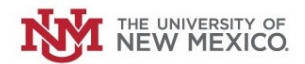

**Enter the Vendor/Payee Name, Description of what was purchased and the total amount of the invoice.**

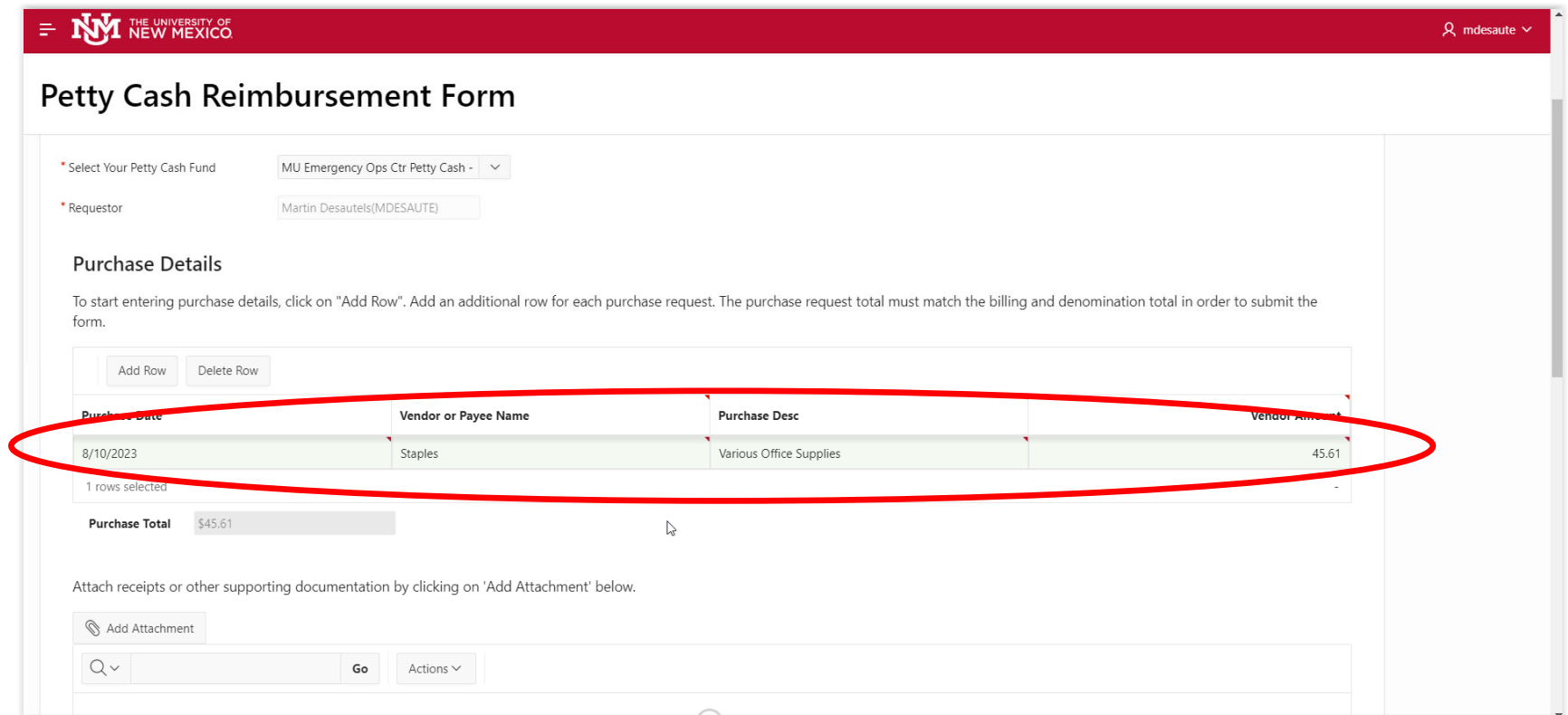

**Repeat for additional receipts/invoices, creating one record for each one.**

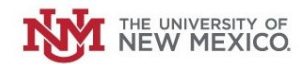

## **Next, attach <sup>a</sup> scanned copy of the vendor's receipt/invoice. Click on "Add Attachment."**

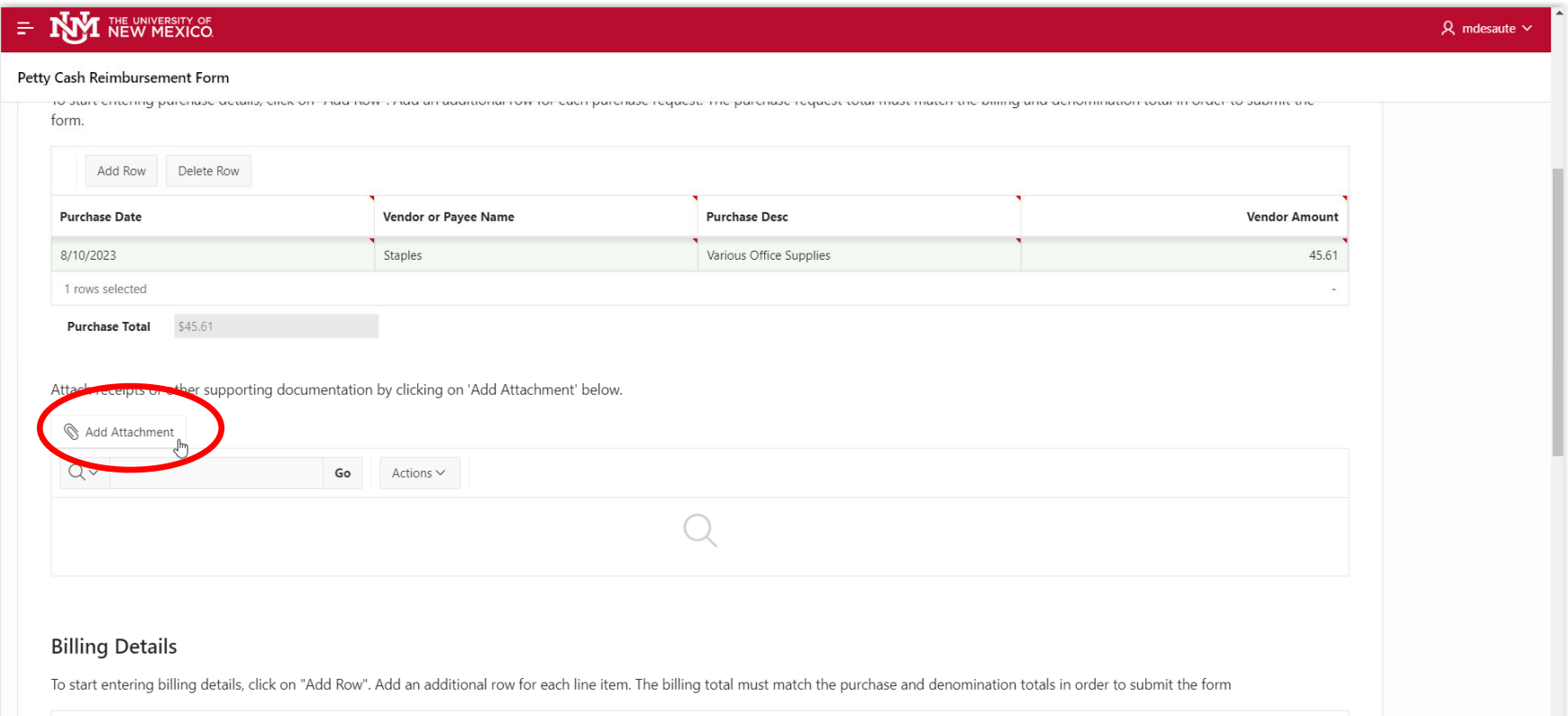

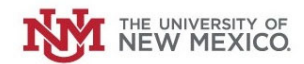

#### **Select "Choose File."**

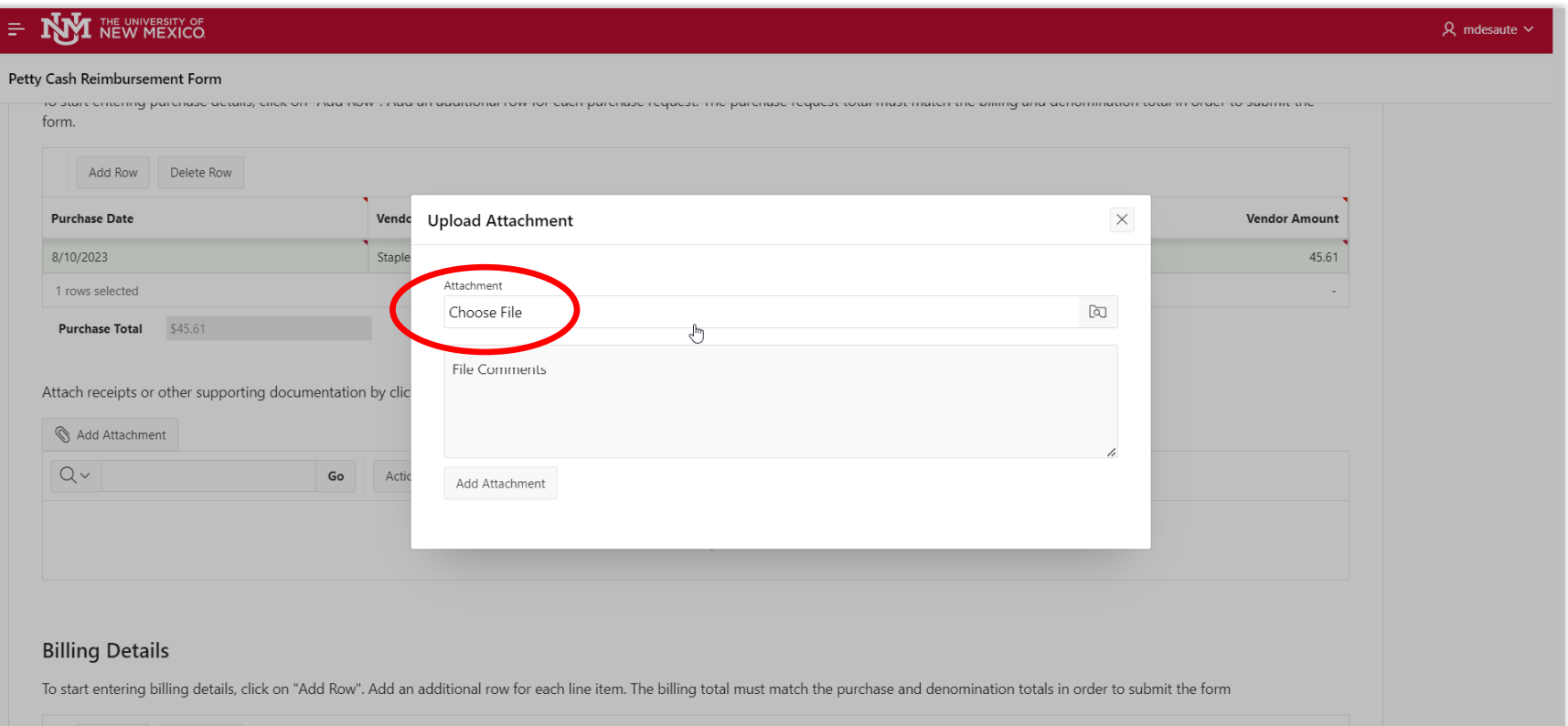

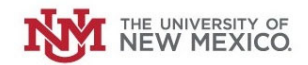

ш

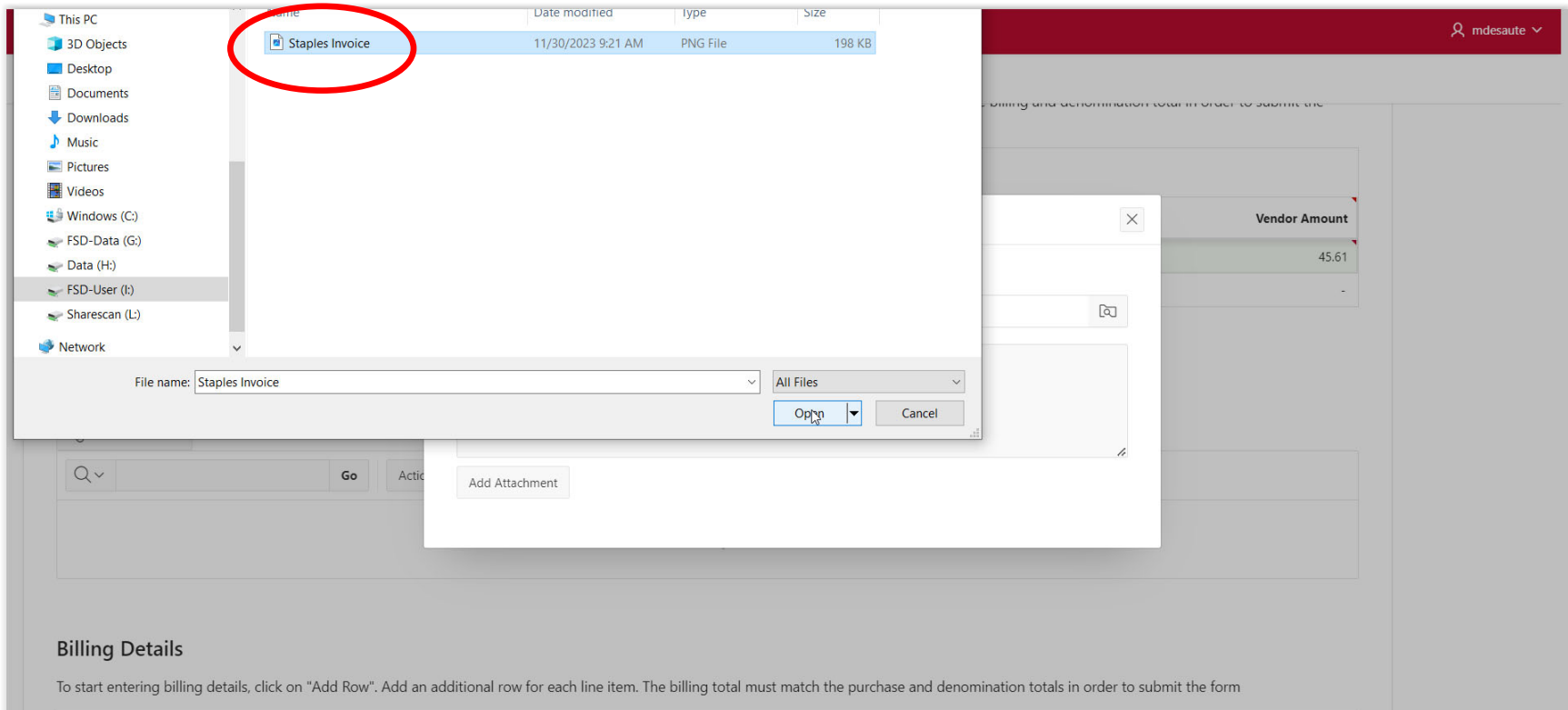

#### **Locate and select the receipt/invoice scan file from your computer**.

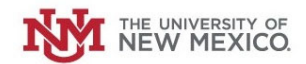

#### **Click "Add Attachment" when completed.**

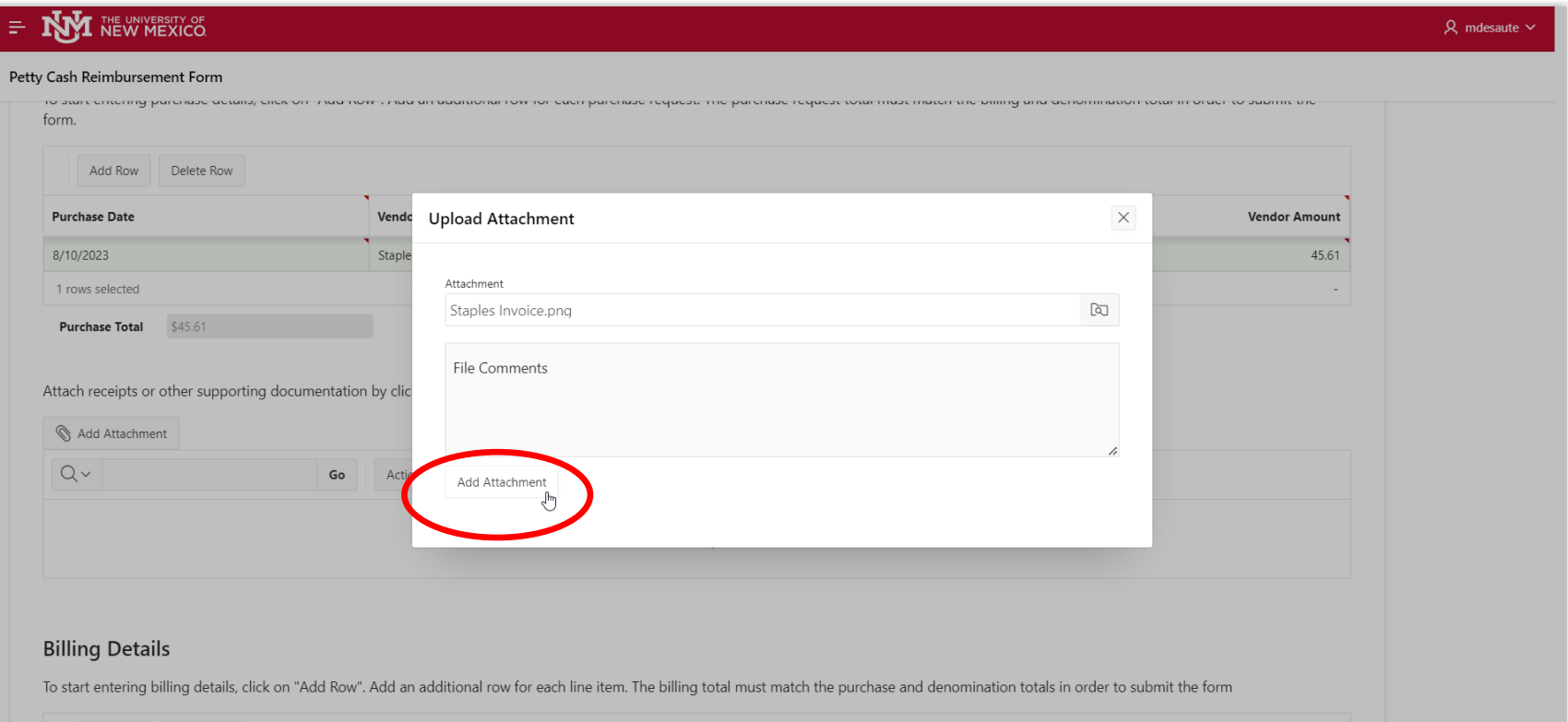

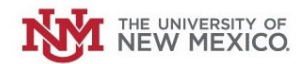

#### **If uploaded correctly, <sup>a</sup> record of the image will now appear.**

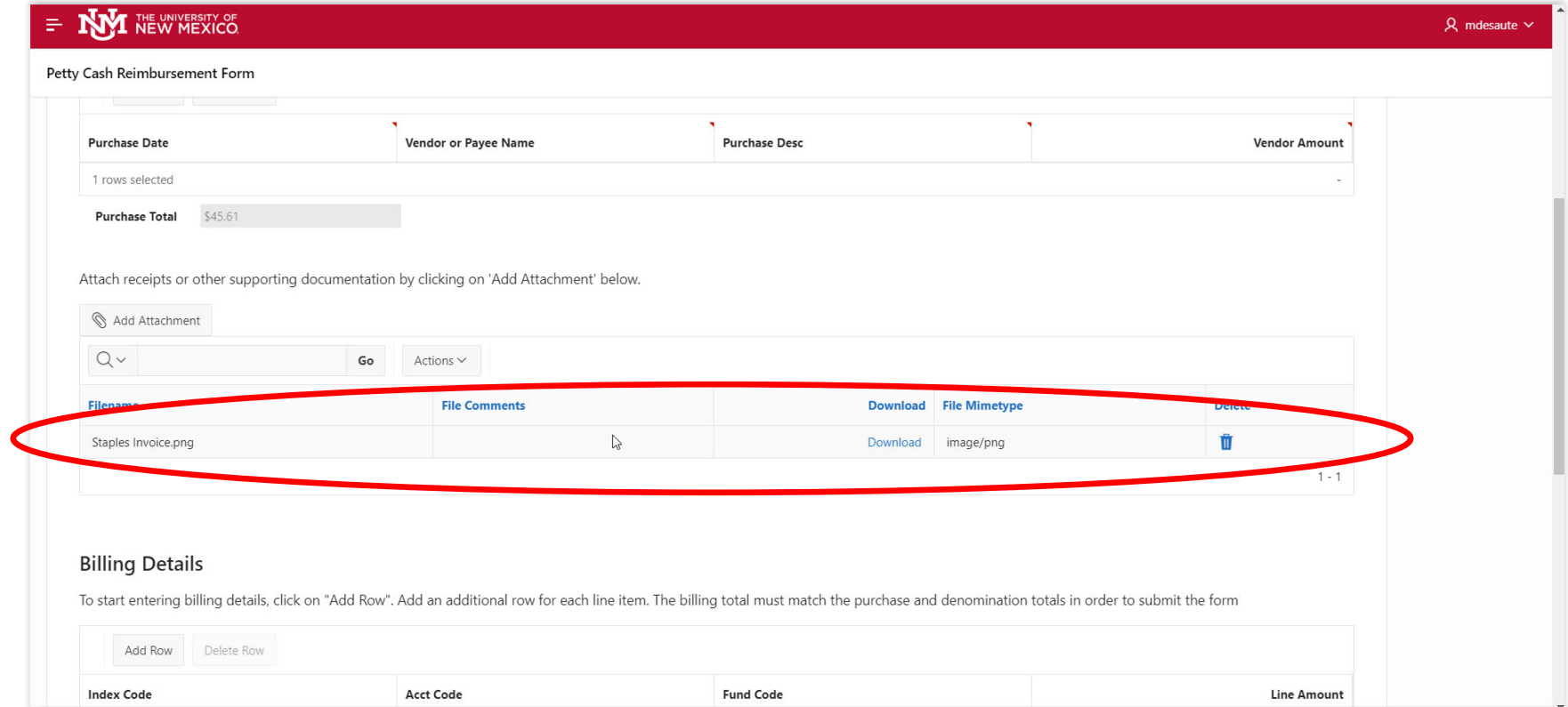

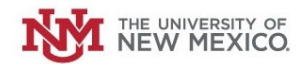

Next, enter the index/account where this charge will post to the accounting ledgers in Banner in the "Billing Details" section.

**Click "Add Row" to begin.**

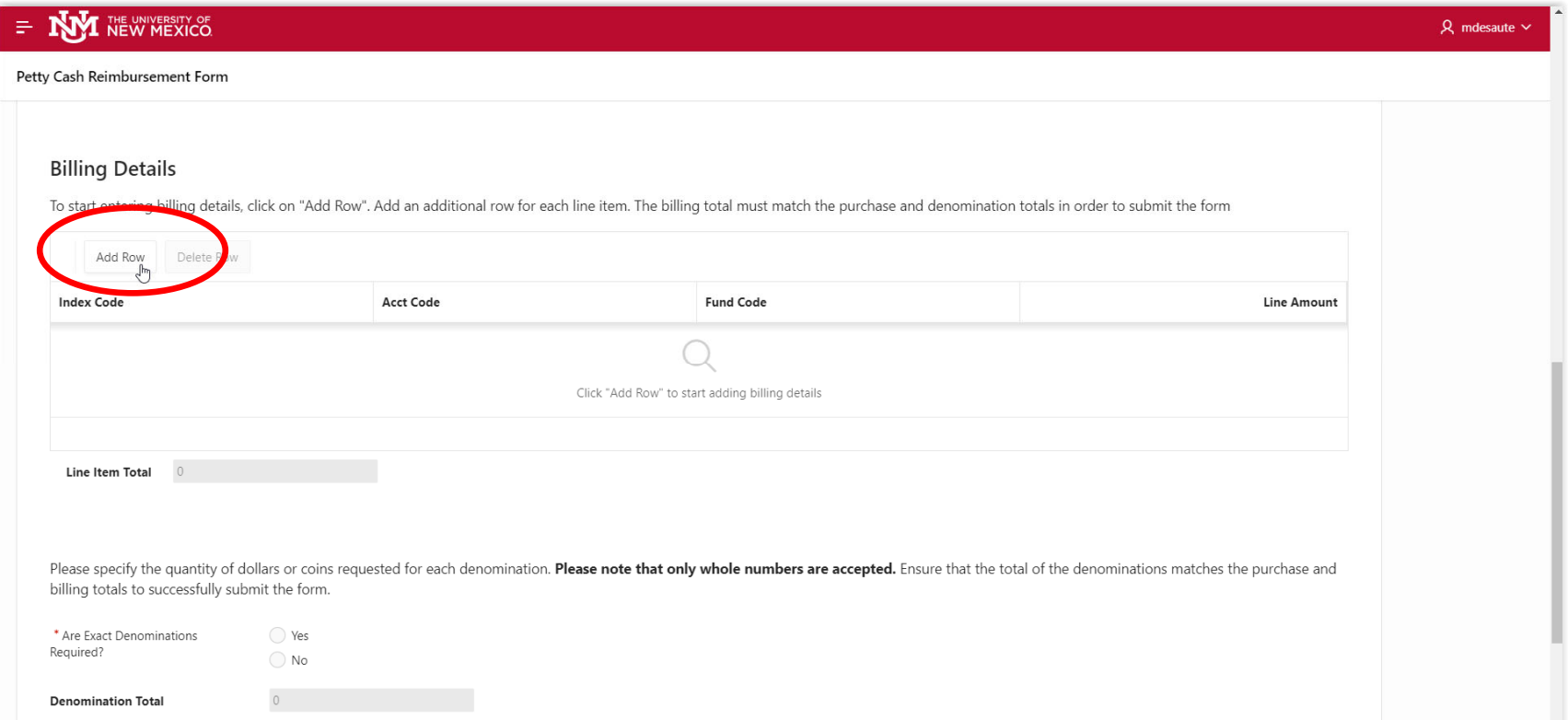

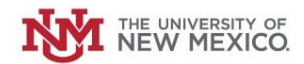

Enter the Index Code, Account Code and Amount of the charge. You can split the charge among multiple indexes/account codes, if necessary, **by adding additional rows.**

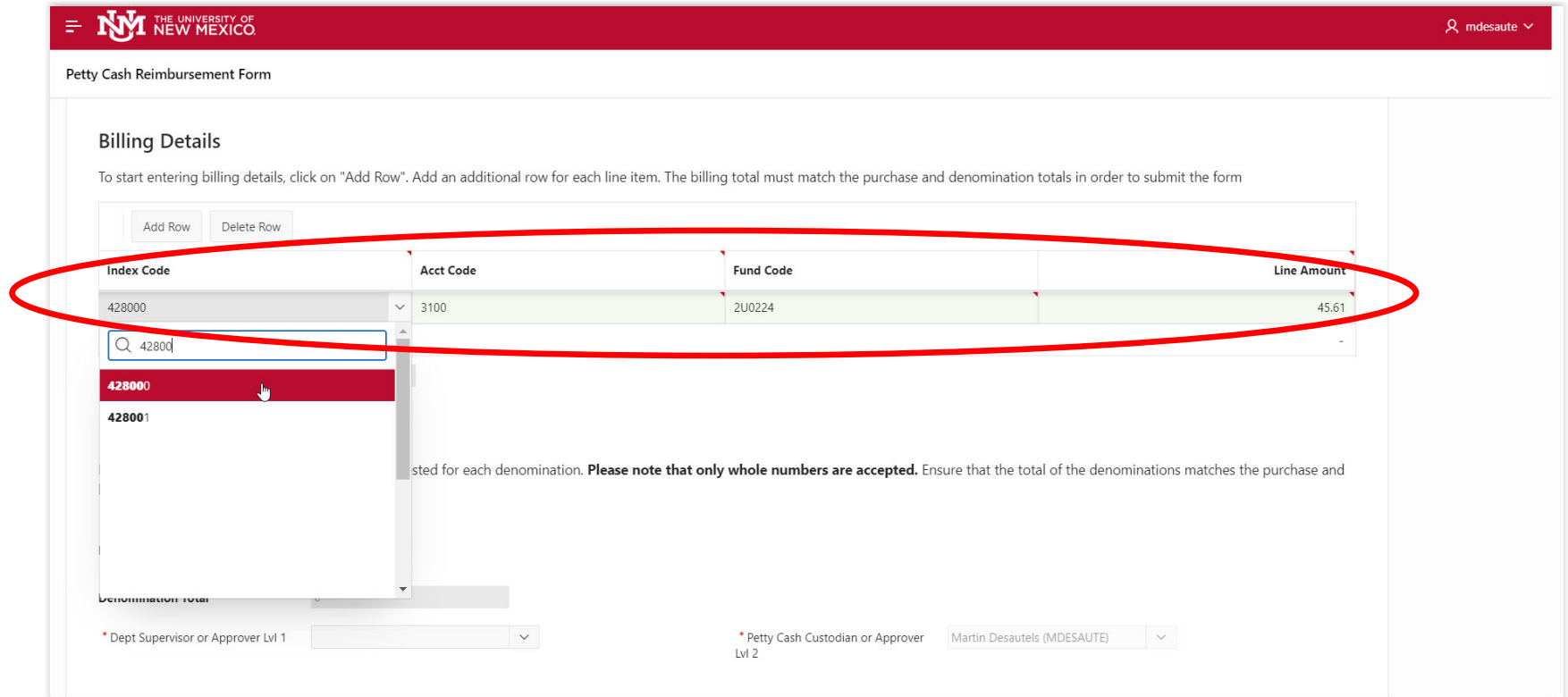

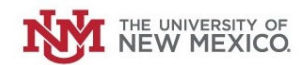

Next, indicate whether exact denomination of cash are required for pickup (i.e all \$5 bills, all nickels, etc). If you select "Yes" you can request **exact denominations. If not, just select "No."**

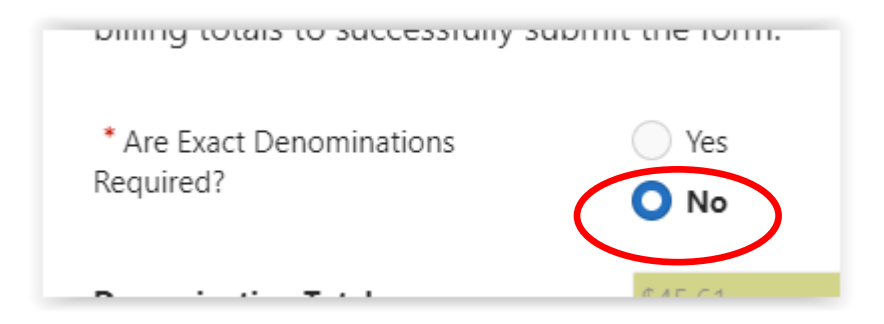

**Ensure that the Purchase Total, Line Item Total and Denomination Total are all green and all match.**

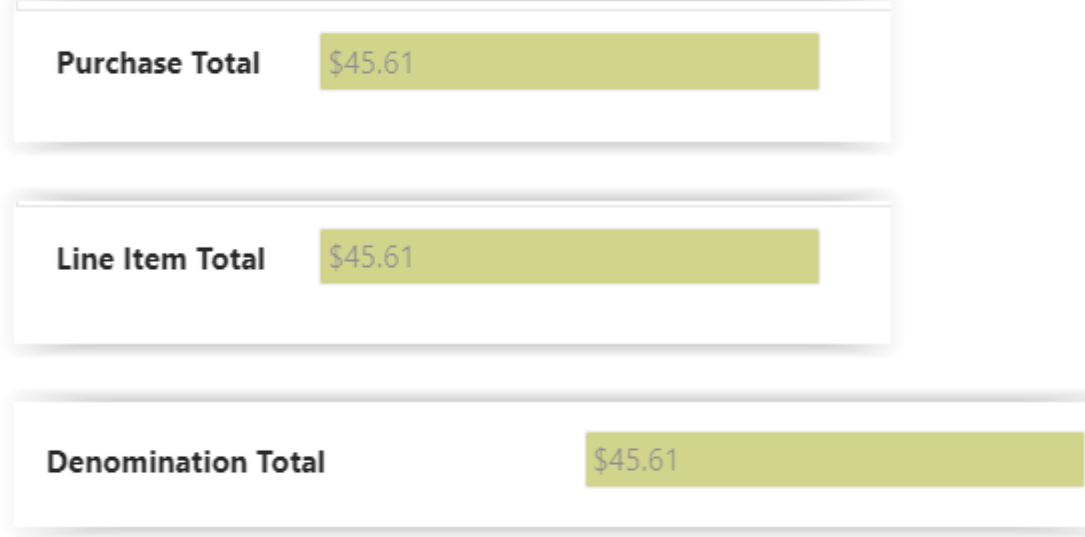

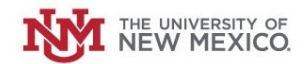

### **Next, select the supervisor of the person requesting reimbursement from the Drop‐Down List.**

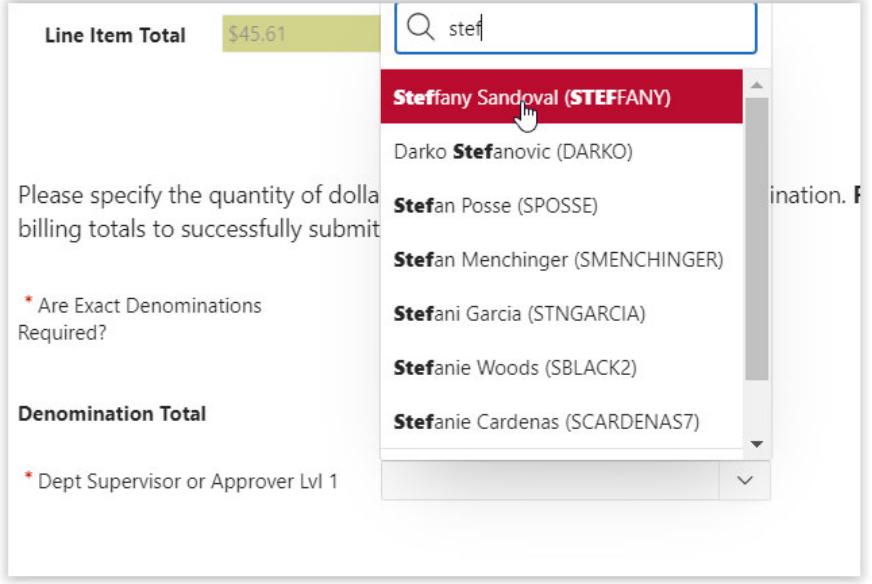

The Petty Cash Custodian for the Petty Cash Fund you selected at the beginning will default in the "Petty Cash Custodian or Approver" box.

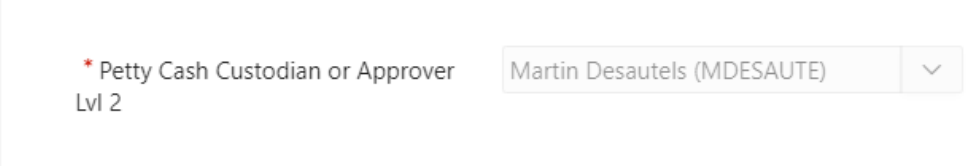

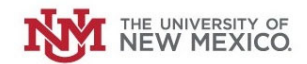

 $\vee$ 

**Once everything is in order, click "Submit"**

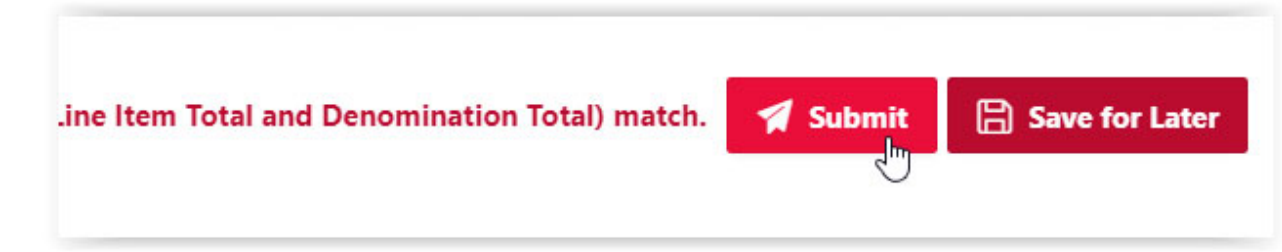

**You should receive this message indicating the upcoming routing steps:**

Row created. Your Petty Cash Reimbursement request has been submitted and is pending approval. Your request will route to your supervisor, your requested petty cash custodian followed by your central accounting office (UA or CGA) for approval. You will receive email notifications for each approval step. You can also log in to check status under "My Requests" within this Petty Cash Management (PCM) application. If you have any questions concerning this request, please contact Unrestricted Accounting office at gacal@unm.edu.

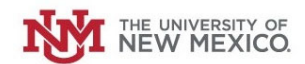

## You will receive email notifications throughout the approval steps, as well as an email notification when your Petty Cash is ready for pickup at **the UNM Cashier's/Bursar's Cash Window.**

From: cashiering@unm.edu <cashiering@unm.edu> Sent: Thursday, November 30, 2023 10:10 AM To: Marty Desautels <mdesaute@unm.edu> Cc: Marty Desautels <mdesaute@unm.edu>; Marty Desautels <mdesaute@unm.edu> Subject: Petty Cash Ready for Pickup

Dear Martin Desautels(MDESAUTE),

Your petty cash request 2417 is ready for pick-up at Cashiers. Please bring your UNM ID for verification. You cannot pick up your petty cash without your UNM ID.

You may delegate someone else to pick up the petty cash for you. If you are making this delegation, please send an email to cashiering@unm.edu with the name of the person who is picking up the petty cash and include the Petty Cash RequestID. The person must be a UNM employee and must present their UNM ID.

Please call Cashiers at 505-277-5363 or email cashiering@unm.edu if you have questions. Cashier window hours are open from 8 AM to 4:30 PM, Monday through Friday.